# 在 Catalyst 6500/6000 和 Catalyst 4500/4000 之 間設定 LACP (802.3ad)  $\overline{\phantom{a}}$

## 目錄

[簡介](#page-0-0) [開始之前](#page-1-0) [慣例](#page-1-1) [必要條件](#page-1-2) [採用元件](#page-1-3) [背景理論](#page-1-4) [CatOS 和 Cisco IOS 系統軟體之間的差異](#page-2-0) [設定](#page-2-1) [網路圖表](#page-4-0) [組態](#page-4-1) [驗證](#page-6-0) [疑難排解](#page-9-0) [已建立輔助聚合器埠Po1A或Po2A](#page-9-1) [相關資訊](#page-10-0)

# <span id="page-0-0"></span>簡介

本文件說明在 Catalyst 6500/6000 (使用 Catalyst OS [CatOS] 系統軟體)和 Catalyst 4500/4000 交換器之間,設定 802.3ad 連結彙總所需的基本組態。802.3ad 是出自 IEEE 的新規格,可將多個 實體連接埠組合成單一邏輯連接埠。這與現存的 Cisco EtherChannel 解決方案非常相似。 主要的 差異在於,思科的實作方式使用了一項專有通訊協定,叫作連接埠彙總通訊協定 (PAgP)。 IEEE 後 來在 802.3ad 中,為連結彙總定義了新的控制通訊協定,稱為連結彙總控制通訊協定 (LACP)。

使用LACP(802.3ad)的主要優勢在於可與其他供應商交換機互操作。由於PAgP是思科專有協定,因 此除非使用LACP,否則不能聚合思科交換機與來自其他供應商的交換機之間的通道。

有關使用CatOS配置LACP的詳細資訊,請參閱以下文檔:

- Catalyst 6500/6000[:](//www.cisco.com/en/US/docs/switches/lan/catalyst6500/catos/7.x/configuration/guide/channel.html#wp1027322) *瞭解配置EtherChannel文檔中的*鏈路聚合控制協定<u>部分</u>
- Catalyst 4500/4000: <u>[配置快速EtherChannel和Gigabit EtherChannel](//www.cisco.com/en/US/docs/switches/lan/catalyst4000/7.1/configuration/guide/channel.html)*文檔的*</u>瞭解鏈路聚合控制 協定部分

有關如何使用Cisco IOS®軟體配置LACP的資訊,請參閱以下文檔:

- Catalyst 6500/6000[:](//www.cisco.com/en/US/docs/switches/lan/catalyst6500/ios/12.1E/native/configuration/guide/channel.html#wp1033345)<u> [瞭解IEEE 802.3ad LACP EtherChannel配置](//www.cisco.com/en/US/docs/switches/lan/catalyst6500/ios/12.1E/native/configuration/guide/channel.html#wp1033345)</u>文檔配置EtherChannel的<u>部</u> [分](//www.cisco.com/en/US/docs/switches/lan/catalyst6500/ios/12.1E/native/configuration/guide/channel.html)
- [Catalyst](//www.cisco.com/en/US/docs/switches/lan/catalyst4500/12.1/13ew/configuration/guide/config.html) 4500/4000: <u>Catalyst 4500系列交</u>換器<u>Cisco IOS軟體組態設定指南12.1(13)EW檔案中</u> [的瞭解和設定EtherChannel一節](//www.cisco.com/en/US/docs/switches/lan/catalyst4500/12.1/13ew/configuration/guide/config.html)

# <span id="page-1-0"></span>開始之前

## <span id="page-1-1"></span>慣例

如需文件慣例的詳細資訊,請參閱[思科技術提示慣例](//www.cisco.com/en/US/tech/tk801/tk36/technologies_tech_note09186a0080121ac5.shtml)。

### <span id="page-1-2"></span>必要條件

嘗試此組態之前,請確保符合以下必要條件。

LACP可用於以下平台和版本:

- 採用CatOS版本7.1(1)及更高版本的Catalyst 6500/6000系列
- 採用Cisco IOS軟體版本12.1(11b)EX和更新版本的Catalyst 6500/6000系列
- 採用CatOS版本7.1(1)及更高版本的Catalyst 4500/4000系列
- 採用Cisco IOS軟體版本12.1(13)EW和更新版本的Catalyst 4500/4000系列

## <span id="page-1-3"></span>採用元件

本檔案中的資訊是根據以下軟體和硬體版本。

- 執行CatOS 7.1(1)軟體的Catalyst 4003交換器
- 執行CatOS 7.1(1)軟體的Catalyst 6500交換器
- 執行Cisco IOS軟體版本12.1(13)E9的Catalyst 6500交換器

### <span id="page-1-4"></span>背景理論

LACP中繼支援以下四種操作模式:

- **於:**強制形成鏈路聚合而不進行任何LACP協商。也就是說,交換機既不會傳送LACP資料包,也 不會處理任何傳入的LACP資料包。這類似於PAgP的on狀態。
- Off:將不會形成鏈路聚合。我們不傳送或理解LACP資料包。這類似於PAgP的off狀態。
- 被動:交換機不會啟動通道,但能夠瞭解傳入的LACP資料包。對等體(處於活動狀態)發起協 商(通過傳送一個LACP資料包),然後接收並回覆,最終與對等體形成聚合通道。這類似於 PAgP中的auto模式。
- **活動**:我們願意形成一個聚合連結並開始協商。如果另一端以LACP主動或被動模式運行,則會 形成鏈路聚合。這類似於PAgPdesirable模式。

只有三個有效的組合可以運行LACP鏈路聚合,如下所示:

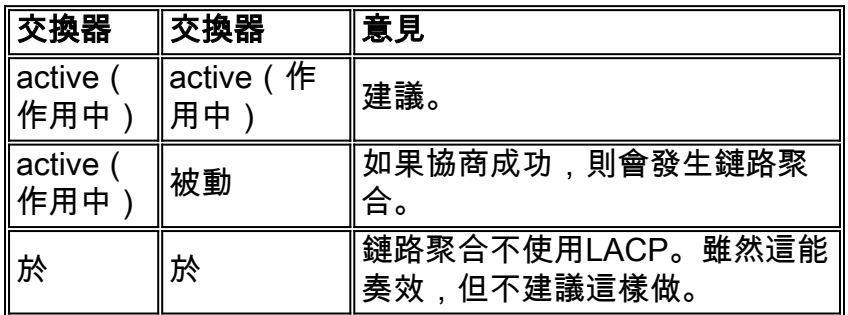

注意:預設情況下,配置LACP通道時,LACP通道模式為被動模式。

## <span id="page-2-0"></span>CatOS 和 Cisco IOS 系統軟體之間的差異

Supervisor Engine上使用CatOS, MSFC上則使用Cisco IOS軟體(混合): CatOS 映像可作為系 統軟體,在 Catalyst 6500/6000 交換器上執行 Supervisor Engine。如果安裝了選用多層交換器功 能卡(MSFC),則會使用單獨的Cisco IOS軟體映像來執行MSFC。

Supervisor Engine 和 MSFC 上皆使用 Cisco IOS 軟體 (原生): 單一 Cisco IOS 軟體映像可作為 系統軟體,在 Catalyst 6500/6000 交換器上執行 Supervisor Engine 和 MSFC。

註:有關詳細資訊,請參閱[適用於Cisco Catalyst 6500系列交換機的Cisco Catalyst和Cisco IOS作](//www.cisco.com/en/US/prod/collateral/switches/ps5718/ps708/prod_white_paper09186a00800c8441.html) [業系統的比較](//www.cisco.com/en/US/prod/collateral/switches/ps5718/ps708/prod_white_paper09186a00800c8441.html)。

## <span id="page-2-1"></span>設定

我們假設從包含空配置的交換機開始,因此將所有引數設定為預設值。我們現在將包含配置 LACP所需的命令。這些步驟包括所需的Cisco IOS軟體和CatOS命令。根據交換器上執行的軟體 ,選取適當的命令。

#### 第1步:將通道協定設定為LACP

#### CatOS

預設情況下,Catalyst 4500/4000和Catalyst 6500/6000上的所有埠都使用通道協定PAgP,因此它 們不運行LACP。然後,您需要對所有相關埠將通道模式更改為LACP。在執行CatOS的交換器上 ,您只能變更每個模組的通道模式。在以下示例中,我們將使用set channelprotocol lacp module\_number 命令更改插槽1和2的通道模式。 可以使用show channelprotocol命令驗證更改。

```
CatOSSwitch (enable) set channelprotocol lacp 1
        Mod 1 is set to LACP protocol.
        CatOSSwitch (enable) set channelprotocol lacp 2
        Mod 2 is set to LACP protocol.
        CatOSSwitch (enable) show channelprotocol
                       Channel
        Module Protocol
        ------- --------
        1 LACP
       2 LACP
        3 PAGP
        5 PAGP
```
#### Cisco IOS軟體

執行Cisco IOS軟體的Catalyst 6500/6000或Catalyst 4500/4000上的連線埠可以充當第2層交換器連 線埠或第3層路由連線埠,具體取決於組態。在此場景中,通過在介面配置模式下發出switchport命 令將介面配置為L2交換機埠。

接下來,使用命令channel-protocol lacp指定哪些介面應使用LACP。

CiscoIOSSwitch(config-if)#**channel-protocol lacp**

#### 第2步:為構成通道和設定通道模式的每個埠分配相同的管理金鑰

#### **CatOS**

在LACP資料包中交換了一個稱為admin金鑰的引數。通道僅在具有相同管理金鑰的埠之間形成。通 過發出**set port lacp-channel** *mod/ports\_list* **命令,可以將port\_list中的所有埠分配相同的管理金鑰。** 

例如,在一台裝置上,我們將兩個埠分配給同一個組。(它將隨機分配管理金鑰56。)

CatOSSwitch (enable) **set port lacp-channel 1/1,2/1** Port(s) 1/1,2/1 are assigned to admin key **56**

在另一個裝置上,我們還將埠分配到單個金鑰。(它將隨機分配管理金鑰73。)

OtherCatOSSwitch> (enable) **set port lacp-channel 3/33-34** Port(s) 3/33-34 are assigned to admin key **73**

請記住,管理員金鑰僅在本地有效。換句話說,它必須僅對交換機內的埠相同,而不是不同交換機 之間的因素。

#### Cisco IOS軟體

如果您的裝置執行Cisco IOS軟體,則可避免此步驟。直接進入**步驟3**。

#### 步驟3:更改LACP通道模式

#### **CatOS**

形成通道的最後一步是在一側或兩側將LACP通道模式更改為active狀態。這可以使用與步驟2中使 用的命令相同的命令來完成,但現在指定了mode active狀態。指令語法如下:

#### set port lacp-channel *mod/ports\_list* mode {on |**關閉** |活動 |被動}

例如:

CatOSSwitch (enable) **set port lacp-channel 1/1,2/1 mode active** Port(s) 1/1,2/1 channel mode set to active.

注意:要查詢有關本文檔中使用的命令的其他資訊,請使用[命令查詢工具](//tools.cisco.com/Support/CLILookup/cltSearchAction.do)( 僅[限註冊](//tools.cisco.com/RPF/register/register.do)客戶)。

#### Cisco IOS軟體

在執行Cisco IOS軟體的Catalyst 6500/6000上設定LACP時,請使用channel-group命令將介面指派 給同一個群組。

**channel-group** *number* **mode {active | on | passive}**

注意:PAgP模式選項(如「auto」和「desirable」)也可用於此命令,但不會進行討論,因為本文 檔僅涉及配置LACP。

注意:通道組編號的有效值數量取決於軟體版本。對於低於Cisco IOS軟體版本12.1(3a)E3的版本 ,有效值為1到256;對於Cisco IOS軟體版本12.1(3a)E3、12.1(3a)E4和12.1(4)E1,有效值從1到 64。Cisco IOS軟體版本12.1(5c)EX和更新版本支援最多64個值,範圍從1到256。

執行Cisco IOS軟體的6500/6000上的組態如下:

```
CiscoIOSSwitch(config)#interface gigabitEthernet 1/1
CiscoIOSSwitch(config-if)#channel-group 1 mode active
Creating a port-channel interface Port-channel 1
CiscoIOSSwitch(config-if)#interface gigabitEthernet 2/1
CiscoIOSSwitch(config-if)#channel-group 1 mode active
Creating a port-channel interface Port-channel 1
注意:要查詢有關本文檔中使用的命令的其他資訊,請使用命令查詢工具 (僅限註冊客戶)。
```
### <span id="page-4-0"></span>網路圖表

本文檔使用下圖所示的網路設定。

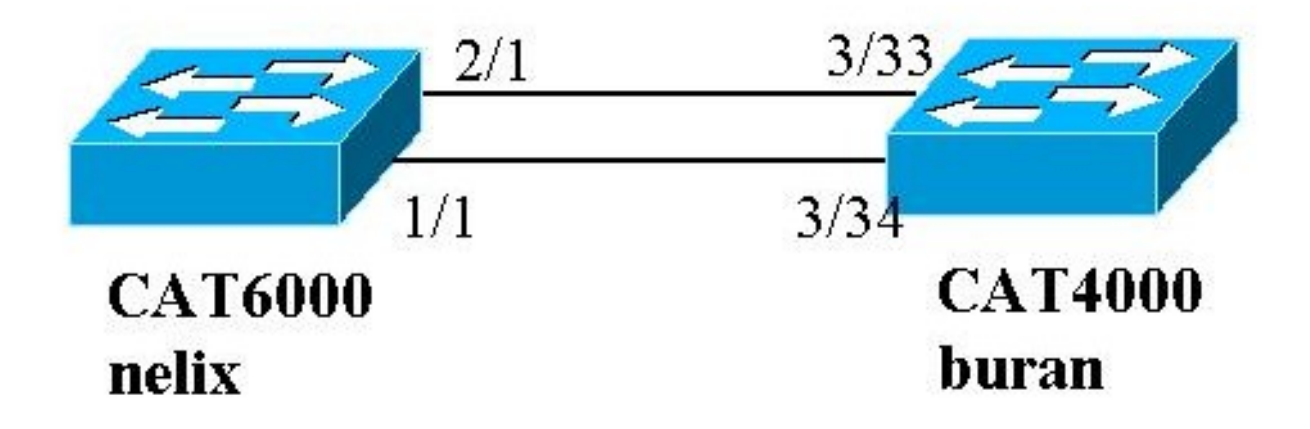

在本示例中,我們使用兩個千兆乙太網埠在Catalyst 4000和Catalyst 6000系列交換機之間配置 LACP聚合鏈路,如上圖所示。

註:在本例中,Catalyst 6000正在運行Cisco IOS軟體,而Catalyst 4000正在運行CatOS。但是 ,請務必記住,Cisco IOS LACP配置可以在運行Cisco IOS軟體的任何交換機Catalyst 4500/4000或 6500/6000上使用。此外,以下所包含的CatOS設定也可套用於執行CatOS的任何Catalyst 4500/4000或6500/6000交換器。

### <span id="page-4-1"></span>組態

本文中的資訊是根據特定實驗室環境內的裝置所建立。已使用clear config all指令(適用於 CatOS)和write erase指令(適用於Cisco IOS軟體)清除所有裝置上的組態,以確保它們具有預設 組態。如果您在即時網路中工作,請確保在使用任何命令之前瞭解其潛在影響。

#### buran(Catalyst 4000)

```
begin 
# ***** NON-DEFAULT CONFIGURATION ***** 
! 
#time: Thu Jan 17 2002, 17:54:23 
! 
#version 7.1(1) 
! 
#system web interface version(s) 
! 
#system 
set system name buran 
! 
 !--- Output suppressed. ! #channelprotocol set
channelprotocol lacp 3 !--- All ports in module 3 are
in LACP channel mode. ! #port channel set port lacp-
channel 3/33-34 73 !--- Ports 3/33 and 3/34 have a
single admin key (73). !--- Since we have not explicitly
specified the LACP channel mode, !--- the ports are in
passive mode. However to prevent LACP negotiation !---
problems, Cisco recommends that you configure LACP
active mode using the !--- set port lacp-channel 3/33-34
mode active command.
! 
#multicast filter 
set igmp filter disable 
! 
#module 1 : 0-port Switching Supervisor 
! 
#module 2 : 48-port 10/100BaseTx Ethernet 
set port disable 2/48 
! 
#module 3 : 34-port 10/100/1000 Ethernet 
end
使用Cisco IOS軟體的Cisco IOS(Catalyst 6000)
version 12.1
!
hostname nelix
!
ip subnet-zero
!
!--- Output suppressed. ! interface Port-channel1 !---
Cisco IOS Software automatically creates this logical
interface when the !--- channel-group command is used
under the physical interface.
no ip address
switchport
!
interface GigabitEthernet1/1
no ip address
switchport
!--- This sets the LAN interface as a Layer 2 interface.
channel-group 1 mode active
!--- Port 1/1 is part of channel-group 1 using LACP in
Active mode. ! interface GigabitEthernet1/2 no ip
address shutdown !--- This interface is unused. !
```

```
interface GigabitEthernet2/1 no ip address switchport
!--- This sets the LAN interface as a Layer 2 interface.
channel-group 1 mode active
!--- Port 2/1 is part of channel-group 1 using LACP in
Active mode.
```
<span id="page-6-0"></span>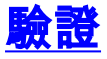

本節提供的資訊可用於驗證您的組態

註:未從上述場景中捕獲下列某些輸出。本節的目的在於說明如何驗證您的組態是否正確。這包括 顯示來自相似方案的輸出以提供更完整的解釋。

[Output Interpreter Tool](https://www.cisco.com/cgi-bin/Support/OutputInterpreter/home.pl) (僅供<mark>註冊</mark>客戶使用)支援某些**show**命令,這允許您檢視[show命](https://www.cisco.com/cgi-bin/Support/OutputInterpreter/home.pl)令輸出的分 析。

**注意:**要查詢有關本文檔中使用的命令的其他資訊,請使用<mark>[命令查詢工具](//tools.cisco.com/Support/CLILookup/cltSearchAction.do)( 僅[限註冊](//tools.cisco.com/RPF/register/register.do)</mark>客戶)。

#### CatOS

本節包括用於運行CatOS的交換機的show命令。

- show port lacp-channel 按埠或模組編號顯示有關LACP通道的資訊。如果沒有輸入模組或埠 號,將顯示所有模組的資訊。如果只輸入模組編號,將顯示模組上所有埠的資訊。驗證是否顯 示所需的埠,以及應該位於通道中的埠是否具有相同的管理金鑰和所需的通道模式。
- show lacp-channel mac 顯示有關LACP通道的MAC資訊。通過多次運行該命令並驗證計數 器是否增加,來驗證通道是否正在傳送和接收流量。

您可以首先在兩台交換器上使用show port lacp-channel命令驗證連線埠是否已進行有效的通道化。 以下輸出以運行CatOS且處於LACP被動模式(如上所述)的交換機的示例顯示:

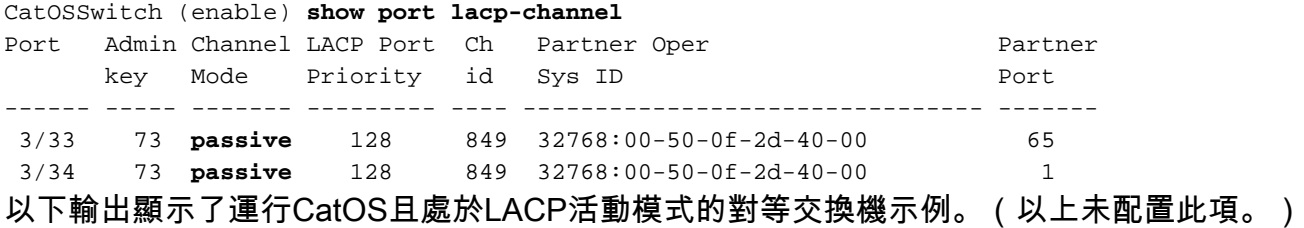

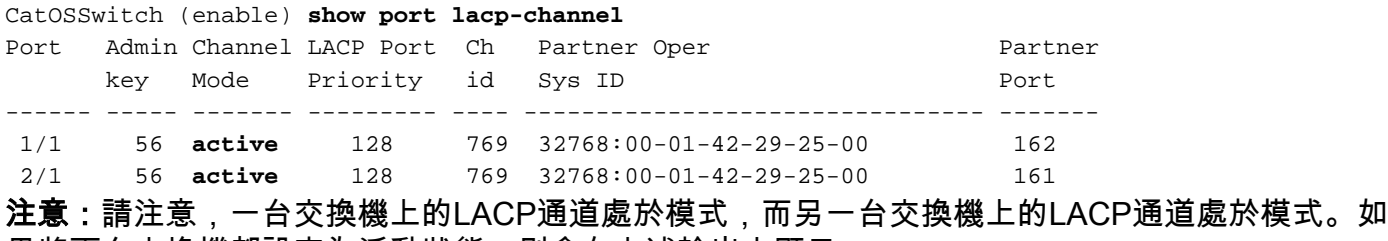

果將兩台交換機都設定為活動狀態,則會在上述輸出中顯示。

您還可以通過檢視與您的通道對應的通道ID的show lacp-channel mac命令輸出來驗證通道是否正在 傳送和接收流量。(請參閱上述命令輸出中的通道ID。) 這裡的櫃檯應該會隨時間而增加。

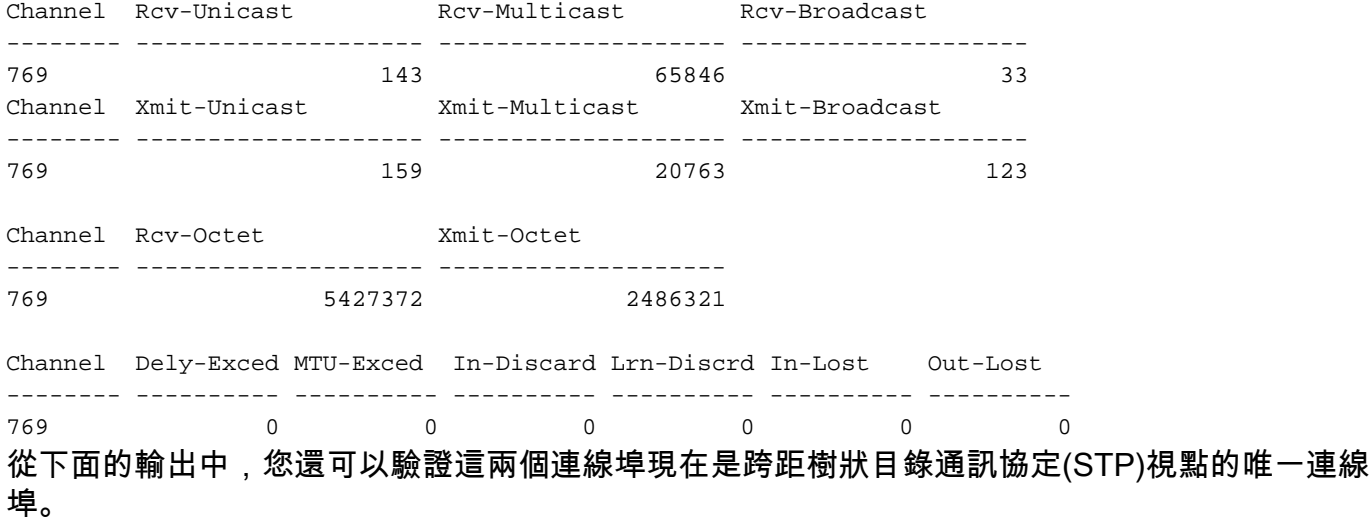

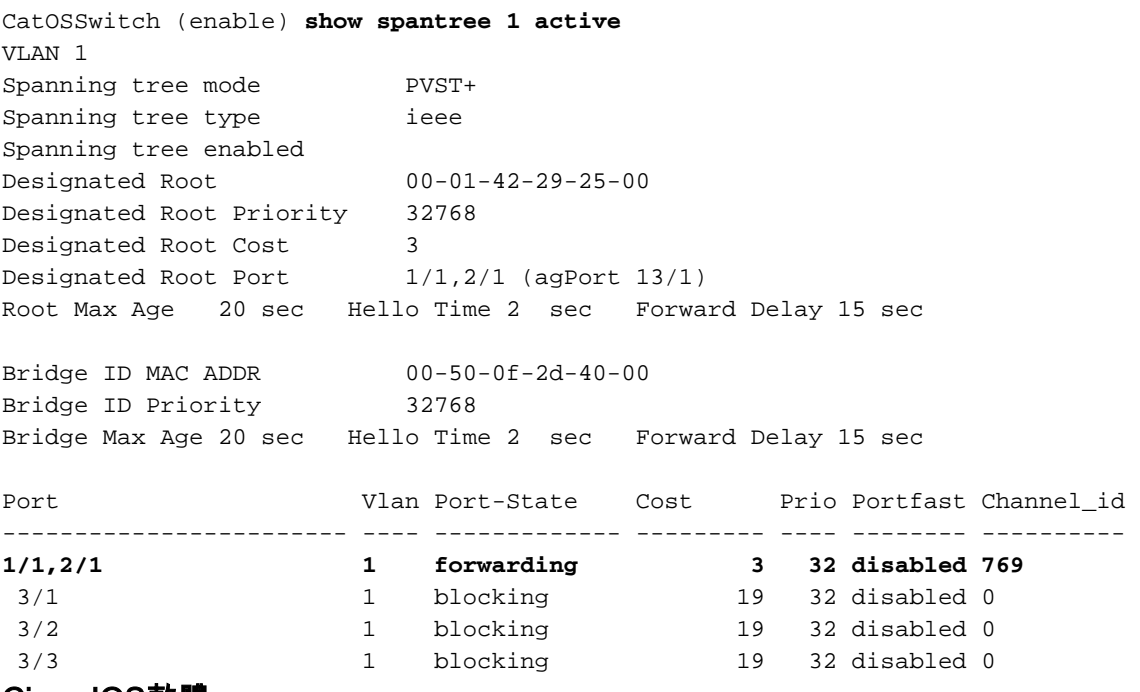

Cisco IOS軟體

以下命令可用於運行Cisco IOS軟體的交換機:

• show etherchannel port-channel — 顯示LACP埠通道資訊,與CatOS中show port lacpchannel命令提供的資訊相似。還顯示有關通道狀態、正在使用的協定以及自為所有配置的通道 組捆綁埠以來的時間的詳細資訊。

CiscoIOSSwitch#**show etherchannel port-channel**

```
 Channel-group listing:
                   -----------------------
Group: 1
----------
             Port-channels in the group:
             ----------------------
Port-channel: Po1 (Primary Aggregator)
------------
Age of the Port-channel = 00d:00h:16m:01sLogical slot/port = 14/1 Number of ports = 2
Port state = Port-channel Ag-Inuse
Protocol = LACP
Ports in the Port-channel:
Index Load Port EC state
```
------+------+------+------------ 0 55 **Gi1/1 Active** 1 AA **Gi2/1 Active** Time since last port bundled: **00d:00h:15m:28s Gi2/1** nelix#

從上面所示的輸出中,我們可以看到此處使用的協定是LACP,兩個千兆埠1/1和2/1捆綁在一起 ,形成埠通道1的etherchannel。該通道在過去15分鐘內一直處於活動狀態。

• show etherchannel *channelgroup\_number* detail — 顯示指定通道組的詳細資訊,以及單獨顯 示的每個埠的詳細資訊。其中包括合作夥伴詳細資訊和埠通道詳細資訊。

```
CiscoIOSSwitch#show etherchannel 1 detail
Group state = L2
Ports: 2 Maxports = 16
Port-channels: 1 Max Port-channels = 16
Protocol: LACP
Ports in the group:
-------------------
Port: Gi1/1
------------
Port state = Up Mstr In-Bndl
Channel group = 1 Mode = Active Gcchange = -
Port-channel = Po1 GC = - Pseudo port-channel = Po1
Port index = 0 Load = 0x55 Protocol = LACP
Flags: S - Device is sending Slow LACPDUs F - Device is sending fast LACPDUs.
      A - Device is in active mode. P - Device is in passive mode.
Local information:
                   LACP port Admin Oper Port Port
Port Flags State Priority Key Key Number State
Gi1/1 SA bndl 32768 0x1 0x1 0x101 0x3D
Partner's information:
      Partner Partner Partner Partner
Port System ID Port Number Age Flags
Gil/1 32768,0009.7c0f.9800 0x82 11s SP
       LACP Partner Partner Partner
       Port Priority Oper Key Port State
       128 0x102 0x3C
Age of the port in the current state: 00d:00h:19m:56s
Port: Gi2/1
------------
Port state = Up Mstr In-Bndl
     Channel group = 1 Mode = Active Gcchange = -
       Port-channel = Po1 GC = - Pseudo port-channel = Po1
     Port index = 1 Load = 0xAA Protocol = LACP
Flags: S - Device is sending Slow LACPDUs F - Device is sending fast LACPDUs.
      A - Device is in active mode. P - Device is in passive mode.
Local information:
                  LACP port Admin Oper Port Port
Port Flags State Priority Key Key Number State
Gi2/1 SA bndl 32768 0x1 0x1 0x201 0x3D
Partner's information:
      Partner Partner Partner
Port System ID Port Number Age Flags
Gi2/1 32768,0009.7c0f.9800 0x81 14s SP
      LACP Partner Partner Partner
      Port Priority Oper Key Port State
       128 0x102 0x3C
Age of the port in the current state: 00d:00h:19m:27s
 Port-channels in the group:
 ----------------------
Port-channel: Po1 (Primary Aggregator)
------------
```
Age of the Port-channel = 00d:00h:20m:01s Logical slot/port =  $14/1$  Number of ports = 2 Port state = Port-channel Ag-Inuse  $Protocol = LACP$ Ports in the Port-channel: Index Load Port EC state ------+------+------+------------ 0 55 **Gi1/1 Active** 1 AA **Gi2/1 Active** Time since last port bundled: 00d:00h:19m:28s Gi2/1 您還可以從下面的輸出中驗證兩個埠Gi 1/1和Gi 2/1均處於轉發狀態,因為這兩個埠現在是 STP的一個唯一埠。 CiscoIOSSwitch#**show spanning-tree vlan 1 interface gigabitEthernet 1/1** Vlan Role Sts Cost Prio.Nbr Type ---------------- ---- --- --------- -------- -------------------------------- VLAN0001 Root **FWD** 3 128.833 P2p nelix#**show spanning-tree vlan 1 interface gigabitEthernet 2/1** Vlan Role Sts Cost Prio.Nbr Type ---------------- ---- --- --------- -------- -------------------------------- VLAN0001 Root **FWD** 3 128.833 P2p CiscoIOSSwitch#**show spanning-tree vlan 1 active** VLAN0001 Spanning tree enabled protocol ieee Root ID Priority 32768 Address 0009.7c0f.9800 Cost 3 Port 833 (Port-channel1) Hello Time 2 sec Max Age 20 sec Forward Delay 15 sec Bridge ID Priority 32768 Address 0009.e919.9481 Hello Time 2 sec Max Age 20 sec Forward Delay 15 sec Aging Time 300 Interface Role Sts Cost Prio.Nbr Type ---------------- ---- --- --------- -------- -------------------------------- **Po1** Root **FWD** 3 128.833 P2p

## <span id="page-9-0"></span>疑難排解

## <span id="page-9-1"></span>已建立輔助聚合器埠Po1A或Po2A

當繫結的埠彼此之間或其遠端對等體不相容時,將在LACP進程中建立輔助聚合器埠。輔助聚合器 埠將具有與其他埠相容的埠。

```
Switch#show etherchannel summary
Flags: D - down P - in port-channel I - stand-alone s - suspended
        H - Hot-standby (LACP only)
        R - Layer3 S - Layer2
       U - in use f - failed to allocate aggregator
        u - unsuitable for bundling
Number of channel-groups in use: 6
Number of aggregators:
Group Port-channel Protocol Ports
------+-------------+-----------+-----------------------------------------
```
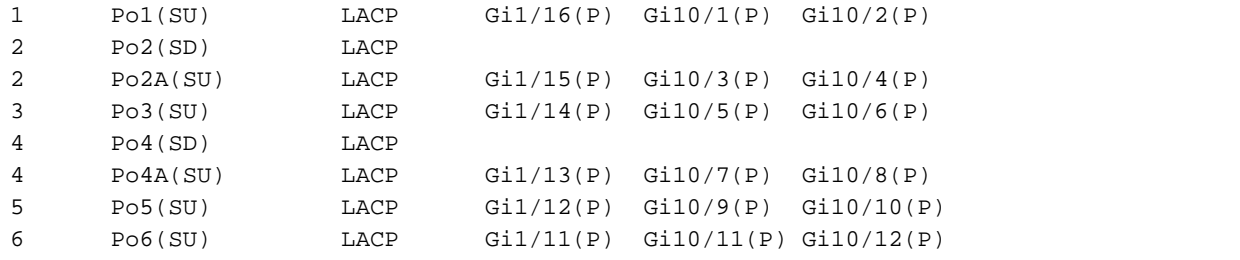

將EtherChannel中的所有LAN埠配置為以相同速度和相同雙工模式運行。LACP不支援半雙工。 LACP EtherChannel中的半雙工連線埠會進入暫停狀態。

如果從中繼LAN埠配置EtherChannel,請檢驗所有中繼上的中繼模式是否相同。具有不同主幹模式 的EtherChannel中的LAN連線埠可能無法預料地運作。

具有不同STP埠路徑開銷的LAN埠可以形成EtherChannel,只要它們彼此配置相容即可。如果設定 不同的STP埠路徑成本,則LAN埠在形成EtherChannel時不會不相容。

如需更全面的清單,請參閱[設定EtherChannel](//www.cisco.com/en/US/docs/switches/lan/catalyst6500/ios/12.2SX/configuration/guide/channel.html)的 [EtherChannel功能設定指南和限制](//www.cisco.com/en/US/docs/switches/lan/catalyst6500/ios/12.2SX/configuration/guide/channel.html#wp1020420)一節。

# <span id="page-10-0"></span>相關資訊

- [設定Fast EtherChannel和Gigabit EtherChannel](//www.cisco.com/en/US/docs/switches/lan/catalyst4000/7.1/configuration/guide/channel.html?referring_site=bodynav)
- [配置EtherChannel](//www.cisco.com/en/US/docs/switches/lan/catalyst6500/ios/12.1E/native/configuration/guide/channel.html?referring_site=bodynav)
- [瞭解和設定EtherChannel](//www.cisco.com/en/US/docs/switches/lan/catalyst4500/12.1/13ew/configuration/guide/channel.html?referring_site=bodynav)
- [LAN 產品支援](//www.cisco.com/web/psa/products/tsd_products_support_general_information.html?c=268438038&sc=278875285&referring_site=bodynav)
- [LAN 交換技術支援](//www.cisco.com/web/psa/technologies/tsd_technology_support_technology_information.html?c=268435696&referring_site=bodynav)
- [技術支援與文件 Cisco Systems](//www.cisco.com/cisco/web/support/index.html?referring_site=bodynav)